# **"ΗΛΕΚΤΡΟΝΙΚΟ ΣΥΣΤΗΜΑ ΥΠΟΒΟΛΗΣ ΜΗΧΑΝΟΓΡΑΦΙΚΟΥ ΔΕΛΤΙΟΥ"**

# **ΕΓΧΕΙΡΙΔΙΟ ΧΡΗΣΗΣ ΥΠΟΨΗΦΙΟΥ ΕΠΑΛ**

*Έκδοση 1.0, Ιούνιος 2019*

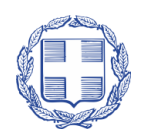

ΕΛΛΗΝΙΚΗ ΔΗΜΟΚΡΑΤΙΑ ΥΠΟΥΡΓΕΙΟ ΠΑΙΔΕΙΑΣ, EΡΕΥΝΑΣ ΚΑΙ ΘΡΗΣΚΕΥΜΑΤΩΝ

# ΠΙΝΑΚΑΣ ΠΕΡΙΕΧΟΜΕΝΩΝ

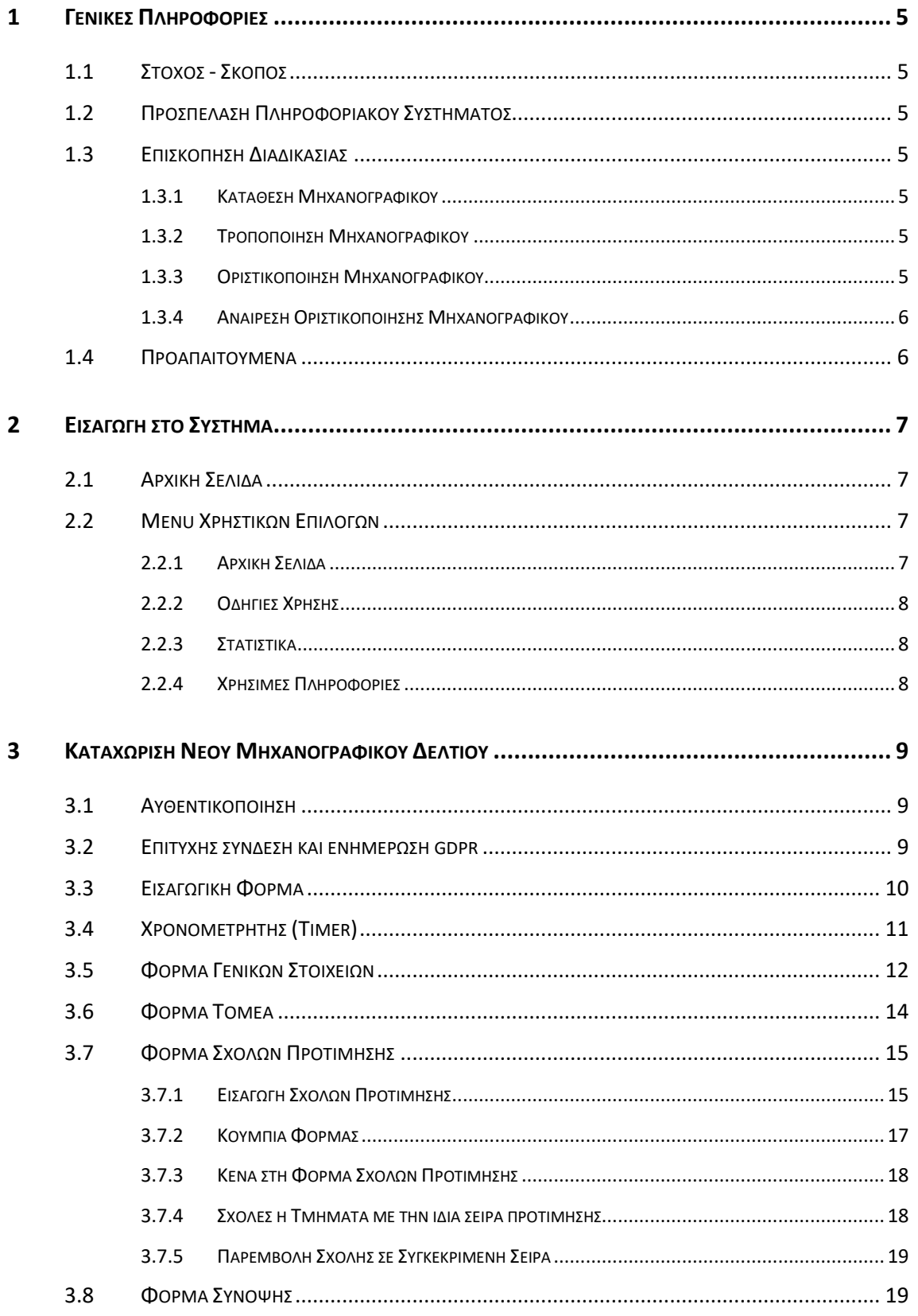

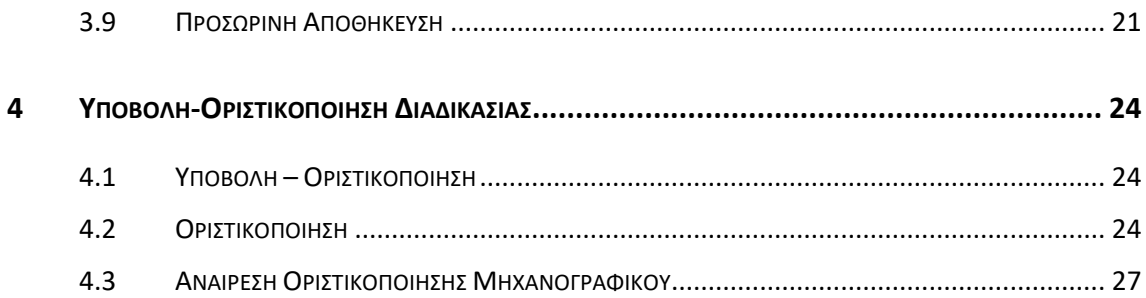

# **ΛΙΣΤΑ ΣΧΗΜΑΤΩΝ**

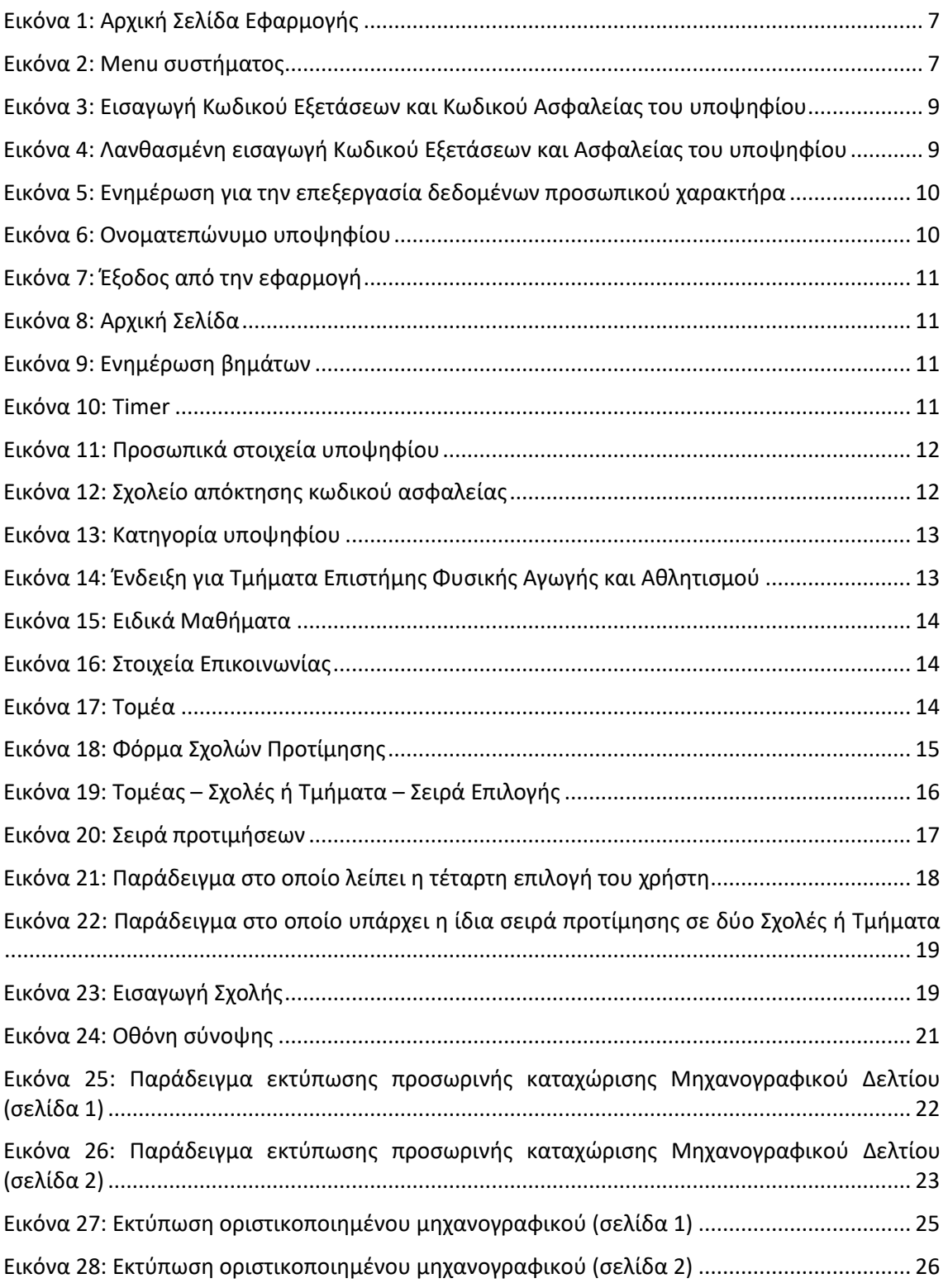

# <span id="page-4-0"></span>**1 ΓΕΝΙΚΕΣ ΠΛΗΡΟΦΟΡΙΕΣ**

# <span id="page-4-1"></span>**1.1 ΣΤΟΧΟΣ - ΣΚΟΠΟΣ**

Το παρόν εγχειρίδιο περιγράφει τον τρόπο με τον οποίο οι υποψήφιοι των **ΕΠΑΛ** μπορούν να προσπελάσουν και να χρησιμοποιήσουν το «**ΣΥΣΤΗΜΑ ΗΛΕΚΤΡΟΝΙΚΟΥ ΜΗΧΑΝΟΓΡΑΦΙΚΟΥ**» για την ηλεκτρονική καταχώριση του Μηχανογραφικού τους Δελτίου στην Κεντρική Βάση του Υπουργείου Παιδείας, Έρευνας και Θρησκευμάτων.

Στόχος του Πληροφοριακού Συστήματος είναι η καταγραφή των επιλογών των υποψηφίων για εισαγωγή στα Ανώτερα και Ανώτατα Εκπαιδευτικά Ιδρύματα, μέσω του θεσμού των Πανελλαδικών Εξετάσεων.

# <span id="page-4-2"></span>**1.2 ΠΡΟΣΠΕΛΑΣΗ ΠΛΗΡΟΦΟΡΙΑΚΟΥ ΣΥΣΤΗΜΑΤΟΣ**

Το **ΣΥΣΤΗΜΑ ΗΛΕΚΤΡΟΝΙΚΟΥ ΜΗΧΑΝΟΓΡΑΦΙΚΟΥ** είναι προσπελάσιμο στην παρακάτω ηλεκτρονική διεύθυνση.

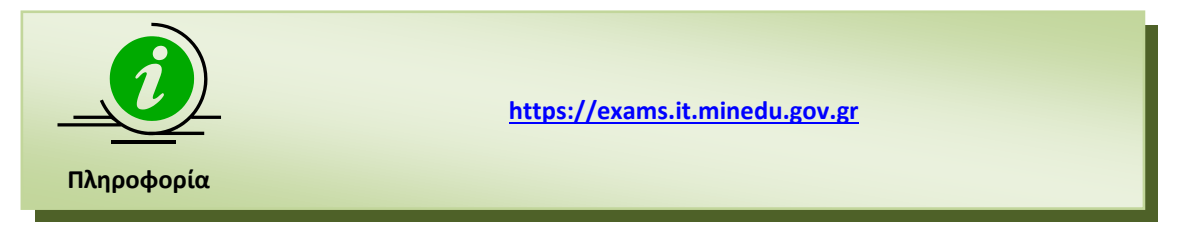

# <span id="page-4-3"></span>**1.3 ΕΠΙΣΚΟΠΗΣΗ ΔΙΑΔΙΚΑΣΙΑΣ**

# <span id="page-4-4"></span>**1.3.1 ΚΑΤΑΘΕΣΗ ΜΗΧΑΝΟΓΡΑΦΙΚΟΥ**

Η διαδικασία κατάθεσης των Μηχανογραφικών Δελτίων από πλευράς υποψηφίων απαιτεί τη χρήση του μοναδικού –για κάθε υποψήφιο ξεχωριστά - **ΚΩΔΙΚΟΥ ΕΞΕΤΑΣΕΩΝ** καθώς και του σχετικού **ΚΩΔΙΚΟΥ ΑΣΦΑΛΕΙΑΣ**, τον οποίο ο υποψήφιος έχει δημιουργήσει σε προγενέστερο χρονικό σημείο στη Σχολική του Μονάδα.

Με τη χρήση των παραπάνω στοιχείων, ο υποψήφιος μπορεί να προσπελάσει το σύστημα για την καταχώριση του Μηχανογραφικού του δελτίου, επιλέγοντας τις Σχολές Τριτοβάθμιας Εκπαίδευσης που τον ενδιαφέρουν, με τη σειρά προτεραιότητας που ο ίδιος επιθυμεί.

# <span id="page-4-5"></span>**1.3.2 ΤΡΟΠΟΠΟΙΗΣΗ ΜΗΧΑΝΟΓΡΑΦΙΚΟΥ**

Ο υποψήφιος, ακολουθώντας τα βήματα που έχει κάνει κατά την αρχική καταχώριση του Μηχανογραφικού του Δελτίου, μπορεί να εισέλθει στο σύστημα και να προβεί σε τροποποιήσεις των επιλογών του Μηχανογραφικού του Δελτίου, όσες φορές επιθυμεί μέσα στις προβλεπόμενες ημερομηνίες και να προβεί σε **ΠΡΟΣΩΡΙΝΗ ΑΠΟΘΗΚΕΥΣΗ**.

# <span id="page-4-6"></span>**1.3.3 ΟΡΙΣΤΙΚΟΠΟΙΗΣΗ ΜΗΧΑΝΟΓΡΑΦΙΚΟΥ**

Όταν ο υποψήφιος κρίνει πως το Μηχανογραφικό του Δελτίο είναι οριστικό και έτοιμο για καταχώριση στο Υπουργείο και εντός των προβλεπόμενων χρονικών ορίων, θα πρέπει να προβεί στην τελική πράξη **ΟΡΙΣΤΙΚΟΠΟΙΗΣΗΣ** του Μηχανογραφικού του (βλ. κεφάλαιο [4\)](#page-23-0), μέσω

της οποίας γίνεται η τελική και οριστική υποβολή του Μηχανογραφικού Δελτίου στο Υπουργείο.

#### <span id="page-5-0"></span>**1.3.4 ΑΝΑΙΡΕΣΗ ΟΡΙΣΤΙΚΟΠΟΙΗΣΗΣ ΜΗΧΑΝΟΓΡΑΦΙΚΟΥ**

Παρότι η διαδικασία τροποποίησης των συμπληρωμένων από τους υποψηφίους μηχανογραφικών δελτίων θα είναι διαθέσιμη για εύλογο χρονικό διάστημα, δίδεται η δυνατότητα **ΑΝΑΙΡΕΣΗΣ ΟΡΙΣΤΙΚΟΠΟΙΗΜΕΝΩΝ ΜΗΧΑΝΟΓΡΑΦΙΚΩΝ**, ώστε να δοθεί η δυνατότητα στον υποψήφιο να διορθώσει ενδεχόμενες λανθασμένες επιλογές.

Η διαδικασία αναίρεσης θα είναι αυστηρά εντός της ημερομηνίας υποβολής του μηχανογραφικού δελτίου και προϋποθέτει την προσέλευση του υποψηφίου στη Σχολική του Μονάδα (σε εργάσιμες ώρες και μέρες), καθώς μόνο μέσω της Σχολικής Μονάδας θα μπορέσει να γίνει αναίρεση της οριστικοποίησης του Μηχανογραφικού. Εν συνεχεία, ο υποψήφιος θα πρέπει να **οριστικοποιήσει ξανά** το Μηχανογραφικό του Δελτίο ακολουθώντας τη διαδικασία που περιγράφουμε στο κεφάλαιο [4.](#page-23-0)

Η διαδικασία αναίρεσης οριστικοποιημένων μηχανογραφικών δελτίων, θα είναι αυστηρά εντός της ημερομηνίας υποβολής του μηχανογραφικού δελτίου.

## <span id="page-5-1"></span>**1.4 ΠΡΟΑΠΑΙΤΟΥΜΕΝΑ**

Το **ΣΥΣΤΗΜΑ ΗΛΕΚΤΡΟΝΙΚΟΥ ΜΗΧΑΝΟΓΡΑΦΙΚΟΥ** είναι διαδικτυακή εφαρμογή. Για τη χρήση και λειτουργία του **ΣΥΣΤΗΜΑΤΟΣ ΗΛΕΚΤΡΟΝΙΚΟΥ ΜΗΧΑΝΟΓΡΑΦΙΚΟΥ** απαιτείται η χρήση απλώς και μόνο ενός ευρέως διαδεδομένου φυλλομετρητή (browser).

Το **ΣΥΣΤΗΜΑ ΗΛΕΚΤΡΟΝΙΚΟΥ ΜΗΧΑΝΟΓΡΑΦΙΚΟΥ** έχει δοκιμαστεί και λειτουργεί στους φυλλομετρητές Microsoft Edge, Mozilla Firefox, Chrome, Safari, Opera και Internet Explorer και εξασφαλίζει συμβατότητα με την πλειοψηφία των σύγχρονων φυλλομετρητών (πέραν των προαναφερομένων).

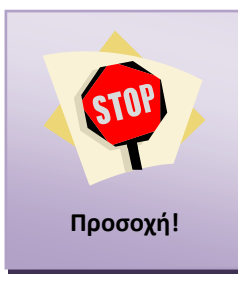

Απαραίτητη προϋπόθεση για την λειτουργία του Πληροφοριακού συστήματος στο φυλλομετρητή σας αποτελεί η ενεργοποίηση της χρήσης **cookies**.

O τρόπος ενεργοποίησης των cookies διαφέρει τόσο από φυλλομετρητή σε φυλλομετρητή όσο και σε διαφορετικές εκδόσεις φυλλομετρητών και κατά συνέπεια δεν μπορεί να αποτελέσει μέρος του παρόντος εγχειριδίου.

# <span id="page-6-0"></span>**2 ΕΙΣΑΓΩΓΗ ΣΤΟ ΣΥΣΤΗΜΑ**

# <span id="page-6-1"></span>**2.1 ΑΡΧΙΚΗ ΣΕΛΙΔΑ**

Κατά την είσοδο στο **ΣΥΣΤΗΜΑ ΗΛΕΚΤΡΟΝΙΚΟΥ ΜΗΧΑΝΟΓΡΑΦΙΚΟΥ** ο υποψήφιος πλοηγείται στην αρχική σελίδα της εφαρμογής όπως φαίνεται στην εικόνα που ακολουθεί.

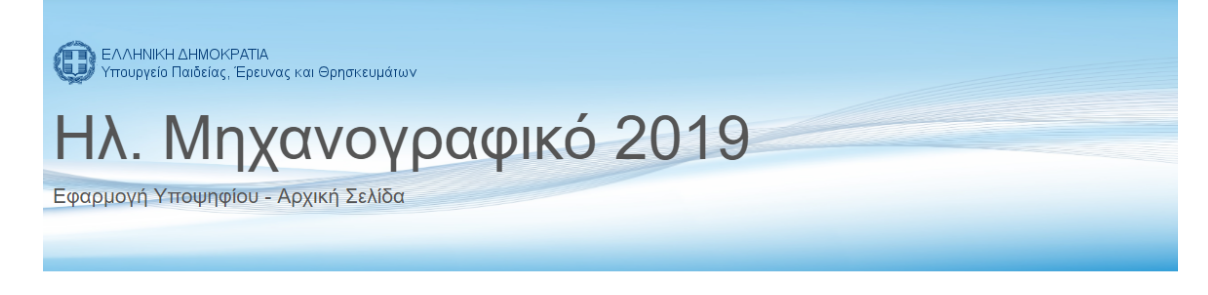

# Καλώς ήλθατε στην εφαρμογή Ηλεκτρονικού Μηχανογραφικού 2019

Από την Παρασκευή 21-06-2019, οι υποψήφιοι Γενικών και Επαγγελματικών Λυκείων, μπορείτε να υποβάλετε ηλεκτρονικά το Μηχανογραφικό σας Δελτίο (Μ.Δ.) στην παρούσα ηλεκτρονική διεύθυνση. Υπενθυμίζεται ότι, για να εκδώσετε κωδικό ασφαλείας, θα πρέπει να απευθυνθείτε στο Λύκειο, στο οποίο έχετε υποβάλει την αίτηση-δήλωση για συμμετοχή στις Πανελλαδικές Εξετάσεις. Εάν ανήκετε στην κατηγορία του 10%, έχετε τη δυνατότητα να απευθυνθείτε σε οποιοδήποτε ημερήσιο Γενικό ή Επαγγελματικό Λύκειο αντίστοιχα.

Επισημαίνεται ότι από τις 21-06-2019 μπορείτε να υποβάλλετε μ<mark>όνο πρόχειρο</mark> Μηχανογραφικό Δελτίο και μετ<mark>ά την ανακοίνωση των βαθμών</mark> των Γενικών και των Επαγγελματικών Λυκείων, μπορείτε να προβείτε στην τελική Οριστικοποίηση του Μηχανογραφικού σας Δελτίου

Επιπροσθέτως, στον παρόντα ιστότοπο μπορείτε να βρείτε τις οδηγίες χρήσης της εφαρμογής, τις βάσεις, τα σταπστικά προτιμήσεων και βαθμών του προηγούμενου έτους, το υπόδειγμα του έντυπου Μ.Δ., καθώς και το ηλεκτρονικό Μ.Δ.

Τέλος, υπενθυμίζεται ότι **εντός της προθεσμίας υποβολής** έχετε δικαίωμα **αναίρεσης της οριστικοποίησης** του Μηχανογραφικού σας Δελτίου, με βάση τα αναγραφόμενα στην εγκύκλιο που μπορείτε να δείτε στον σχετικό σύνδεσμο

Είσοδος Υποψηφίου

# Εικόνα 1: Αρχική Σελίδα Εφαρμογής

<span id="page-6-4"></span>Για την εισαγωγή του στο σύστημα, θα πρέπει να πατήσει το κουμπί εισρδος Υποψηφίου

# <span id="page-6-2"></span>**2.2 MENU ΧΡΗΣΤΙΚΩΝ ΕΠΙΛΟΓΩΝ**

Στην αρχική σελίδα, πέραν των συνδέσμων για την εισαγωγή στο σύστημα, υπάρχει διαθέσιμο και **menu** με χρηστικές επιλογές. Το menu συνοδεύει το σύστημα σε όλη τη διάρκεια πλοήγησης σε αυτό και ανεξάρτητα της οθόνης στην οποία βρίσκεται ο υποψήφιος. Η δομή του menu του συστήματος, παρουσιάζεται στην εικόνα που ακολουθεί ενώ η λειτουργικότητα των επιλογών αναλύεται στις ενότητες που ακολουθούν.

Αρχική Σελίδα Οδηγίες Χρήσης - Στατιστικά - Χρήσιμες Πληροφορίες -Είσοδος <del>-</del>

#### <span id="page-6-5"></span>Εικόνα 2: Menu συστήματος

# <span id="page-6-3"></span>**2.2.1 ΑΡΧΙΚΗ ΣΕΛΙΔΑ**

Η σελίδα που σε οποιοδήποτε σημείο της διαδικασίας επαναφέρει τον υποψήφιο στην Αρχική Σελίδα του συστήματος.

# <span id="page-7-0"></span>**2.2.2 ΟΔΗΓΙΕΣ ΧΡΗΣΗΣ**

Ο πρώτος σύνδεσμος στο προσφερόμενο menu είναι οι **Οδηγίες Χρήσης**. Πρόκειται για συνδέσμους που δίνουν στον χρήστη τη δυνατότητα να πλοηγηθεί στα εγχειρίδια χρήσης του συστήματος.

# <span id="page-7-1"></span>**2.2.3 ΣΤΑΤΙΣΤΙΚΑ**

Ο δεύτερος σύνδεσμος στο menu είναι τα **Στατιστικά**. Ο σύνδεσμος αυτός προσφέρει στους υποψηφίους τη δυνατότητα να κατεβάσουν αρχεία με στατιστικές αναφορές για τις Σχολές ενδιαφέροντός τους. Υπάρχουν στατιστικά για τους βαθμούς πρόσβασης στις Σχολές, για τον αριθμό επιτυχόντων παρελθόντων χρόνων κ.α.

## <span id="page-7-2"></span>**2.2.4 ΧΡΗΣΙΜΕΣ ΠΛΗΡΟΦΟΡΙΕΣ**

Ακολουθεί ο σύνδεσμος **Χρήσιμες Πληροφορίες** που περιλαμβάνει έντυπα και συνδέσμους χρηστικά για τον υποψήφιο.

# <span id="page-8-0"></span>**3 ΚΑΤΑΧΩΡΙΣΗ ΝΕΟΥ ΜΗΧΑΝΟΓΡΑΦΙΚΟΥ ΔΕΛΤΙΟΥ**

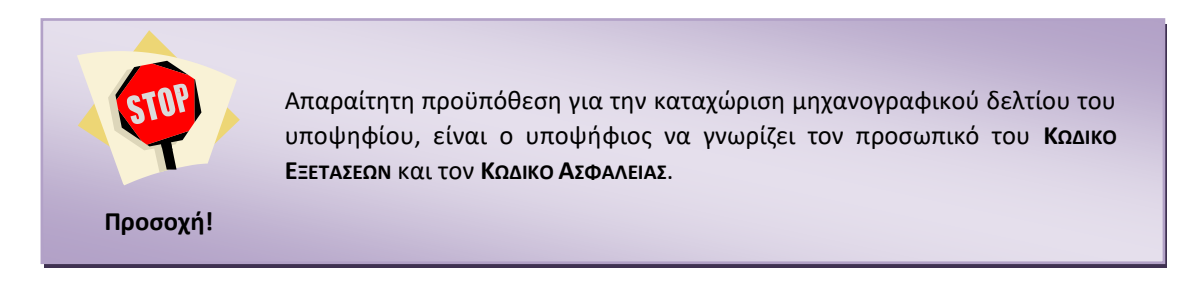

# <span id="page-8-1"></span>**3.1 ΑΥΘΕΝΤΙΚΟΠΟΙΗΣΗ**

Στη οθόνη αυτή ο υποψήφιος καλείται να εισάγει τον **ΚΩΔΙΚΟ ΕΞΕΤΑΣΕΩΝ** και τον **ΚΩΔΙΚΟ ΑΣΦΑΛΕΙΑΣ** όπως φαίνεται και στην εικόνα που ακολουθεί.

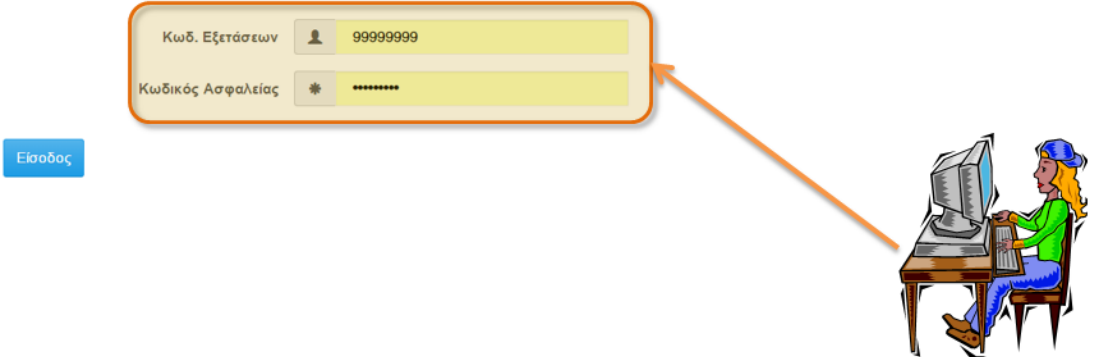

Εικόνα 3: Εισαγωγή Κωδικού Εξετάσεων και Κωδικού Ασφαλείας του υποψηφίου

<span id="page-8-3"></span>Για να προχωρήσει σε επόμενο βήμα, μετά την είσοδο του **ΚΩΔΙΚΟΥ ΕΞΕΤΑΣΕΩΝ** και του **ΚΩΔΙΚΟΥ** 

**ΑΣΦΑΛΕΙΑΣ**, ο υποψήφιος πατάει το κουμπί .

Σε περίπτωση λανθασμένης εισαγωγής στοιχείων, το σύστημα ενημερώνει τον υποψήφιο με σχετικό μήνυμα, όπως φαίνεται και στην εικόνα που ακολουθεί

• Τα στοιχεία που δώσατε είναι εσφαλμένα

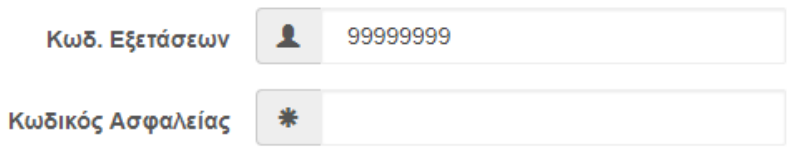

<span id="page-8-4"></span>Εικόνα 4: Λανθασμένη εισαγωγή Κωδικού Εξετάσεων και Ασφαλείας του υποψηφίου

#### <span id="page-8-2"></span>**3.2 EΠΙΤΥΧΗΣ ΣΥΝΔΕΣΗ ΚΑΙ ΕΝΗΜΕΡΩΣΗ GDPR**

Μετά την πρώτη επιτυχή σύνδεση στην εφαρμογή του Μηχανογραφικού Δελτίου, ο υποψήφιος ενημερώνεται άπαξ για τη νομιμότητα της επεξεργασίας των δεδομένων προσωπικού χαρακτήρα όπως απορρέει από τον Γενικό Κανονισμό Προστασίας Προσωπικών Δεδομένων (GDPR). Σε περίπτωση που επιθυμεί να διαβάσει την ενημέρωση για την επεξεργασία των προσωπικών του δεδομένων μπορεί να πλοηγηθεί στον σύνδεσμο Χρήσιμες Πληροφορίες και στη συνέχεια Ενημέρωση Επεξεργασίας Προσωπικών Δεδομένων.

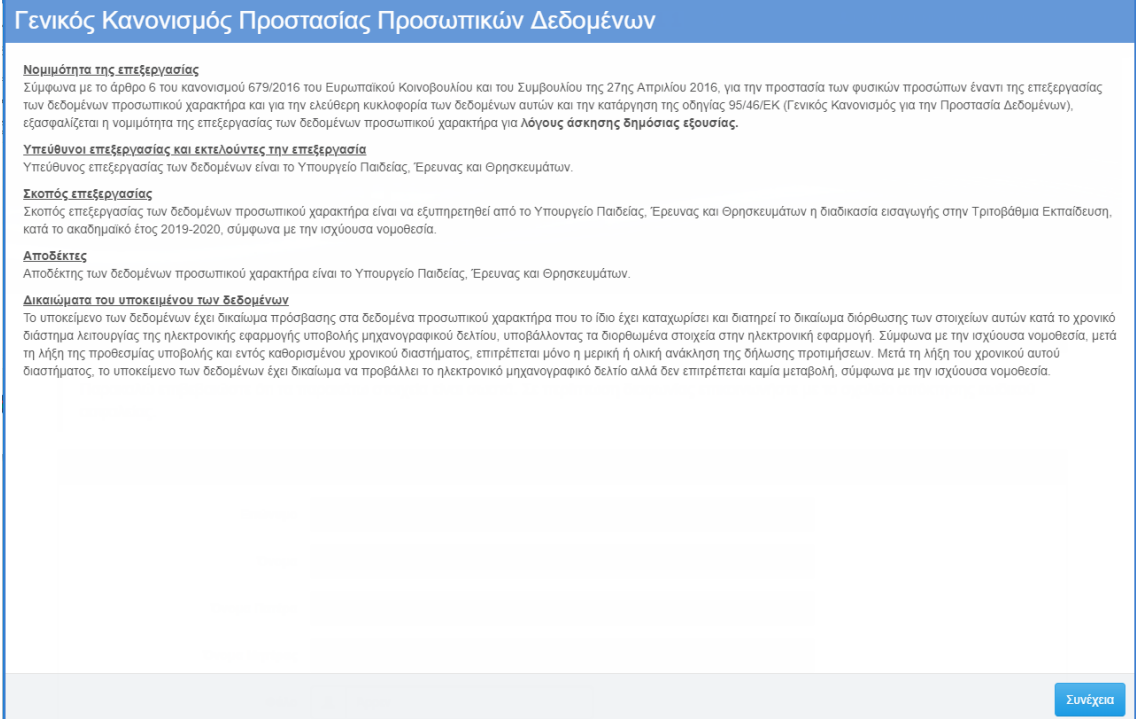

Εικόνα 5: Ενημέρωση για την επεξεργασία δεδομένων προσωπικού χαρακτήρα

#### <span id="page-9-1"></span><span id="page-9-0"></span>**3.3 ΕΙΣΑΓΩΓΙΚΗ ΦΟΡΜΑ**

Με την εισαγωγή του υποψηφίου στο σύστημα, εμφανίζονται λειτουργικά στοιχεία στη φόρμα, ώστε να διευκολύνουν τον υποψήφιο στην πλοήγησή του.

Το πρώτο στοιχείο το οποίο γίνεται διαθέσιμο στην οθόνη είναι το **ΟΝΟΜΑΤΕΠΩΝΥΜΟ** του υποψηφίου, όπως φαίνεται και στην εικόνα που ακολουθεί.

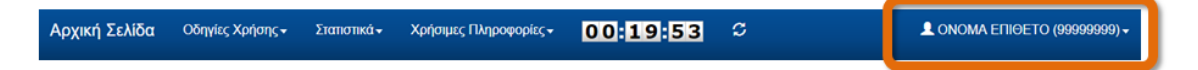

Εικόνα 6: Ονοματεπώνυμο υποψηφίου

<span id="page-9-2"></span>Σε οποιοδήποτε σημείο της διαδικασίας, ο υποψήφιος μπορεί επίσης να εξέλθει της εφαρμογής (για την εισαγωγή του θα πρέπει να επαναλάβει τα βήματα αυθεντικοποίησης που περιγράφουμε στο κεφάλαιο [3.1\)](#page-8-1), με το πάτημα του συνδέσμου **Έξοδος**, όπως φαίνεται και στην εικόνα που ακολουθεί.

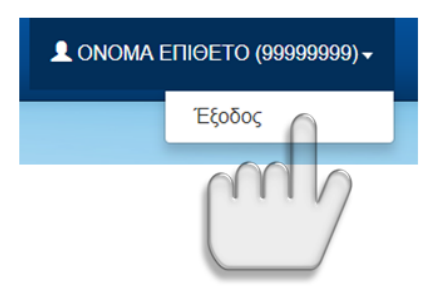

Εικόνα 7: Έξοδος από την εφαρμογή

<span id="page-10-1"></span>Επίσης, σε οποιοδήποτε σημείο της διαδικασίας, ο υποψήφιος μπορεί να εξέλθει του συστήματος και να επανέλθει στην αρχική σελίδα αυτού, με το πάτημα του σχετικού συνδέσμου όπως φαίνεται και στην εικόνα που ακολουθεί.

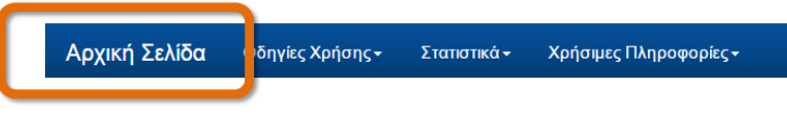

Εικόνα 8: Αρχική Σελίδα

<span id="page-10-2"></span>Τέλος, κατά τη διαδικασία μετάβασης μεταξύ διαδοχικών φορμών, εμφανίζεται στη διεπαφή σχετική **μπάρα ενημέρωσης**, στην οποία κάθε φορά είναι **επιλεγμένη** η τρέχουσα φόρμα, έτσι ώστε ο υποψήφιος να είναι ενήμερος, τόσο για τα βήματα που έχει ήδη διανύσει στην όλη διαδικασία, όσο και για τα εναπομείναντα για την ολοκλήρωσή της. Σχετικό παράδειγμα παραθέτουμε στην εικόνα που ακολουθεί, στο οποίο φαίνεται πως ο υποψήφιος βρίσκεται στη φόρμα με τον τίτλο **Γενικά Στοιχεία**.

Γενικά / Επιστημονικά Πεδία / Επιλογή Τμημάτων / Σύνοψη / Εκτύπωση Αίτησης

Εικόνα 9: Ενημέρωση βημάτων

# <span id="page-10-3"></span><span id="page-10-0"></span>**3.4 ΧΡΟΝΟΜΕΤΡΗΤΗΣ (TIMER)**

Σε όλη τη διάρκεια χρήσης του πληροφοριακού συστήματος από τους υποψηφίους, λειτουργεί χρονομετρητής στο menu της εφαρμογής, ο οποίος κάθε φορά δείχνει στον χρήστη το χρονικό διάστημα το οποίο το σύστημα μπορεί ακόμη να παραμείνει ενεργό, χωρίς ο χρήστης του να έχει προβεί σε κάποια αλλαγή ή αποθήκευση.

<span id="page-10-4"></span>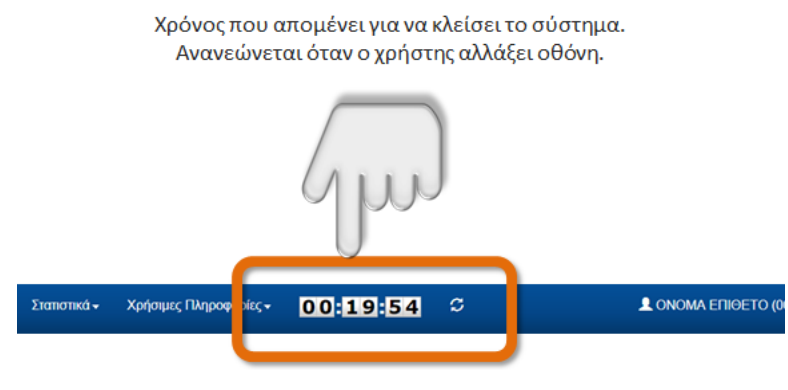

Εικόνα 10: Timer

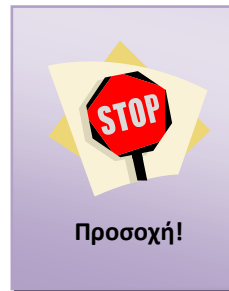

Εάν ο Υποψήφιος διαπιστώσει ότι ο χρόνος λήγει και επιθυμεί να συνεχίσει να βρίσκεται στη φόρμα, έχει δύο εναλλακτικές: είτε να επιλέξει το κουμπί **επανεκκίνησης του χρονομετρητή σ**, είτε να προβεί σε πάτημα του κουμπιού **επόμενο** ώστε να μετακινηθεί στην επόμενη φόρμα για να επανεκκινήσει ο χρονομετρητής και εν συνεχεία να επιστρέψει στη φόρμα ή να προβεί σε προσωρινή αποθήκευση του Μηχανογραφικού του και να εισέλθει πάλι στο σύστημα για να συνεχίσει.

# <span id="page-11-0"></span>**3.5 ΦΟΡΜΑ ΓΕΝΙΚΩΝ ΣΤΟΙΧΕΙΩΝ**

Στο πρώτο βήμα της διαδικασίας, ο υποψήφιος οδηγείται στη φόρμα των Γενικών Στοιχείων. Τα περισσότερα από τα πεδία στη φόρμα αυτή είναι ήδη συμπληρωμένα από τα στοιχεία που έχουν συλλεχθεί από το σχολείο που φοιτά, καθώς και από τις επιλογές του στην Αίτηση – Δήλωση.

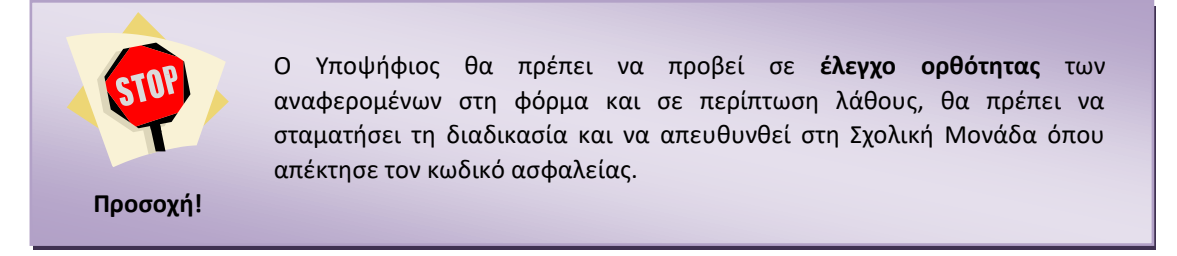

Η φόρμα Γενικών Στοιχείων, αποτελείται από ένα σύνολο υποφορμών. Η πρώτη υποφόρμα είναι τα Προσωπικά Στοιχεία του υποψηφίου, όπως φαίνεται και στο σχήμα το οποίο ακολουθεί.

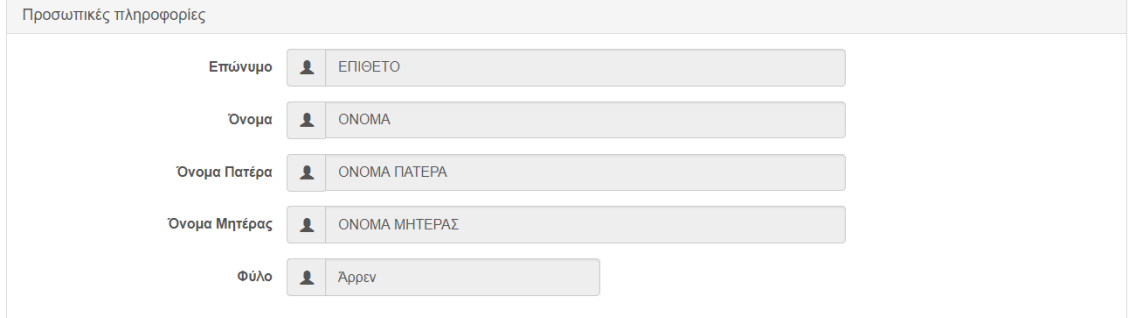

Εικόνα 11: Προσωπικά στοιχεία υποψηφίου

<span id="page-11-1"></span>Ακολουθεί η υποφόρμα στην οποία παρουσιάζεται το σχολείο απόκτησης του Κωδικού Ασφαλείας του υποψηφίου όπως φαίνεται και στην εικόνα που ακολουθεί.

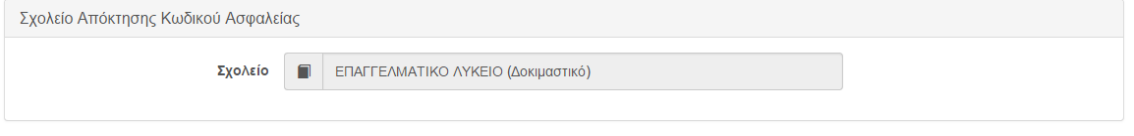

Εικόνα 12: Σχολείο απόκτησης κωδικού ασφαλείας

<span id="page-11-2"></span>Ακολουθεί η υποφόρμα στην οποία παρουσιάζονται πληροφορίες για την κατηγορία του υποψηφίου όπως φαίνεται και στην εικόνα που ακολουθεί.

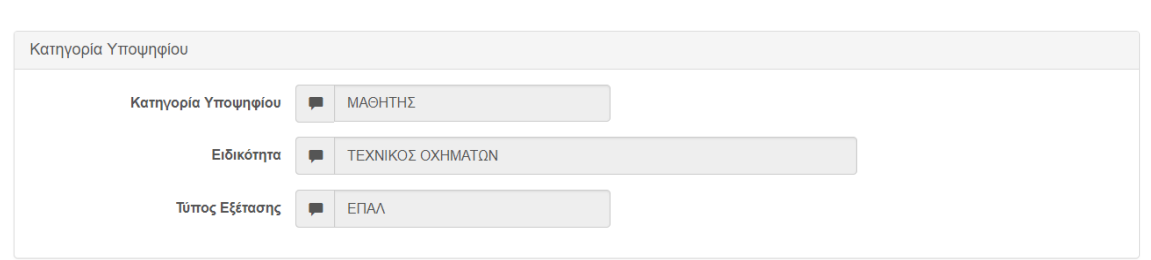

Εικόνα 13: Κατηγορία υποψηφίου

<span id="page-12-0"></span>Στη συνέχεια εμφανίζεται μόνο για τους υποψήφιους που έδωσαν εξετάσεις φέτος και τους υποψήφιους κατηγορίας 10% του έτους 2018, η υποφόρμα Για Τμήματα Επιστήμης Φυσικής Αγωγής και Αθλητισμού με τη σχετική πληροφορία για τον υποψήφιο. Οι υποψήφιοι που δεν είχαν δηλώσει ότι θα δώσουν τις σχετικές εξετάσεις για τα Τμήματα Φυσικής Αγωγής και Αθλητισμού στην αίτηση-δήλωση τον Μάρτιο, δε θα μπορούν να επιλέξουν τα Τμήματα Φυσικής Αγωγής και Αθλητισμού σε επόμενο βήμα της εφαρμογής διότι δε θα εμφανίζονται στο Μηχανογραφικό τους Δελτίο. Σημειώνεται όμως ότι όλοι οι υποψήφιοι κατηγορίας 10% του έτους 2017 θα μπορούν να βλέπουν και να επιλέγουν τα Τμήματα Φυσικής Αγωγής και Αθλητισμού στο Μηχανογραφικό τους Δελτίο διότι η δήλωση αυτή δε γινόταν το συγκεκριμένο έτος.

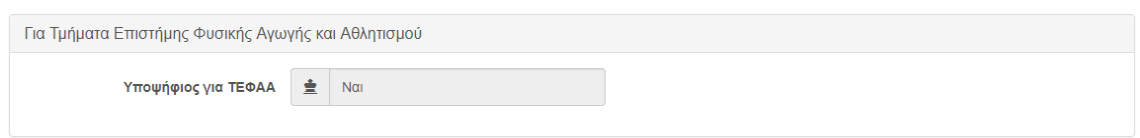

<span id="page-12-1"></span>Εικόνα 14: Ένδειξη για Τμήματα Επιστήμης Φυσικής Αγωγής και Αθλητισμού

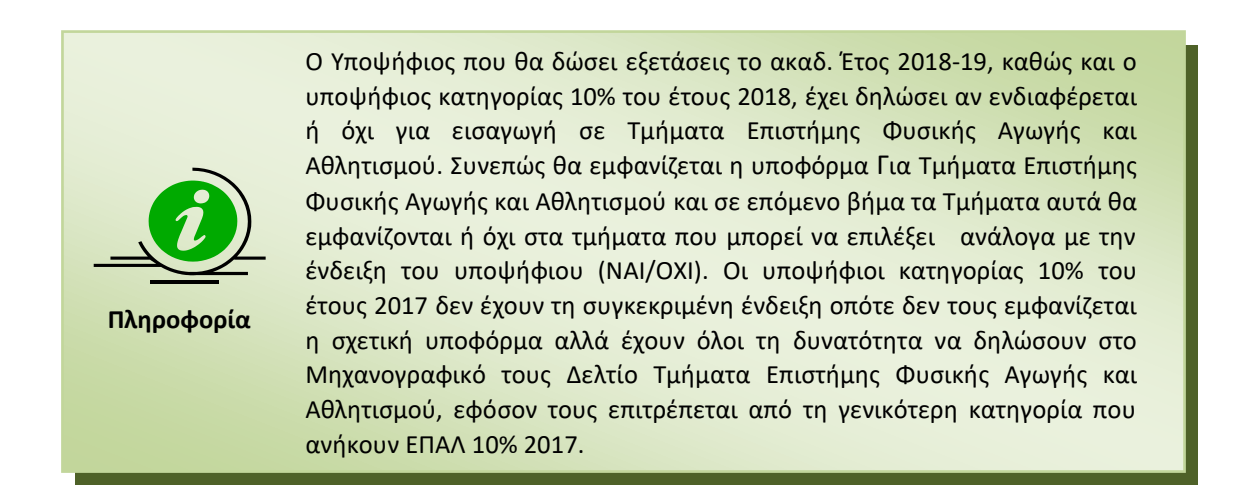

Επίσης εμφανίζονται τα Ειδικά Μαθήματα που έχει επιλέξει (εάν και εφόσον φυσικά έχει επιλέξει κάποιο/α). Η επιλογή των Ειδικών Μαθημάτων θα επηρεάσει και τη λίστα των Σχολών ή Τμημάτων που θα δει σε μεταγενέστερο στάδιο της διαδικασίας, καθώς συγκεκριμένες Σχολές ή Τμήματα εμφανίζονται μόνο σε περίπτωση κατά την οποία ο υποψήφιος έχει επιλέξει το σχετικό (-ά) Ειδικό (-ά) Μάθημα(-τα).

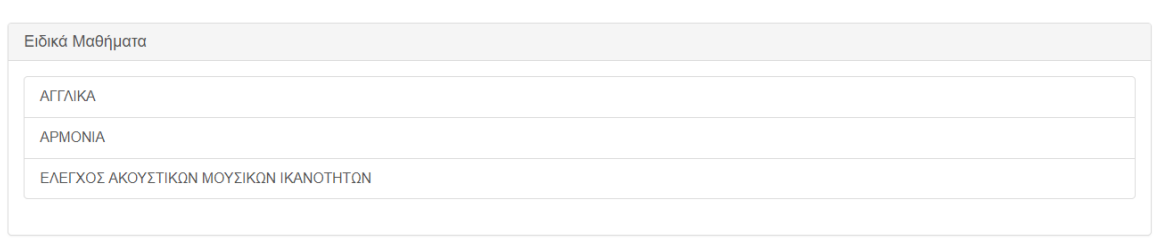

Εικόνα 15: Ειδικά Μαθήματα

<span id="page-13-1"></span>Τέλος, στην παρούσα οθόνη ο υποψήφιος καλείται να εισάγει τα στοιχεία επικοινωνίας του ώστε το Υπουργείο να τα έχει διαθέσιμα σε περίπτωση που αυτό χρειαστεί.

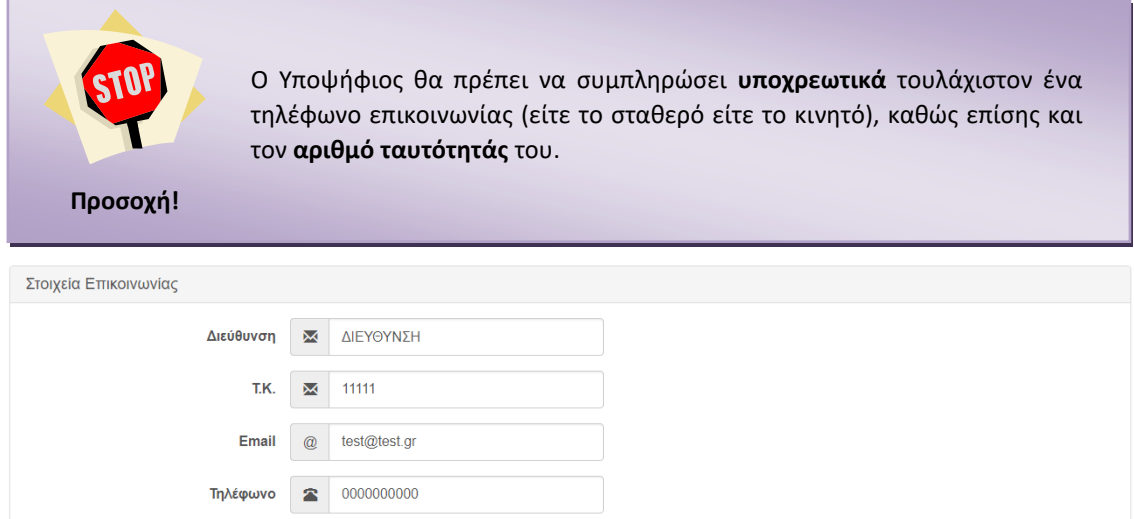

Εικόνα 16: Στοιχεία Επικοινωνίας

<span id="page-13-2"></span>Αφού συμπληρώσει τα ζητούμενα στοιχεία, ο υποψήφιος μπορεί να ακυρώσει τη διαδικασία πατώντας το κουμπί <sup>Έξοδος</sup> ή να προχωρήσει στην επόμενη οθόνη πατώντας το κουμπί Επόμενο .

# <span id="page-13-0"></span>**3.6 ΦΟΡΜΑ ΤΟΜΕΑ**

Στη φόρμα αυτή εμφανίζεται στον υποψήφιο ο Τομέας στον οποίο έχει επιλέξει να συμμετέχει.

<span id="page-13-3"></span>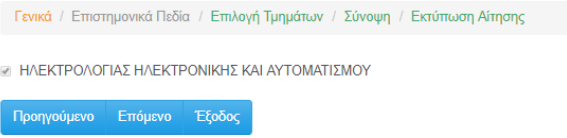

 $\Box$  00000000000

Κινητό

Αριθμός ταυτότητας ή διαβατηρίου 1 ΤΑΥΤΟΤΗΤΑ

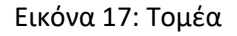

Σε περίπτωση που επιθυμεί την επιστροφή του στην προηγούμενη φόρμα για να προβεί σε διορθωτικές κινήσεις, μπορεί να το κάνει πατώντας το κουμπί <sup>Προηγούμενο</sup>ιή να προχωρήσει στην επόμενη οθόνη πατώντας το κουμπί επόμενο , ενώ σε οποιοδήποτε σημείο της διαδικασίας, ο υποψήφιος μπορεί να ακυρώσει τη διαδικασία πατώντας το κουμπί .

## <span id="page-14-0"></span>**3.7 ΦΟΡΜΑ ΣΧΟΛΩΝ ΠΡΟΤΙΜΗΣΗΣ**

#### <span id="page-14-1"></span>**3.7.1 ΕΙΣΑΓΩΓΗ ΣΧΟΛΩΝ ΠΡΟΤΙΜΗΣΗΣ**

Στη φόρμα με τις σχολές προτίμησης, ο υποψήφιος καλείται να καταχωρίσει στο σύστημα το σύνολο των Σχολών που τον ενδιαφέρουν, καθώς και τη σχετική σειρά προτίμησης. Η φόρμα θα είναι παραπλήσια της εικόνας που ακολουθεί.

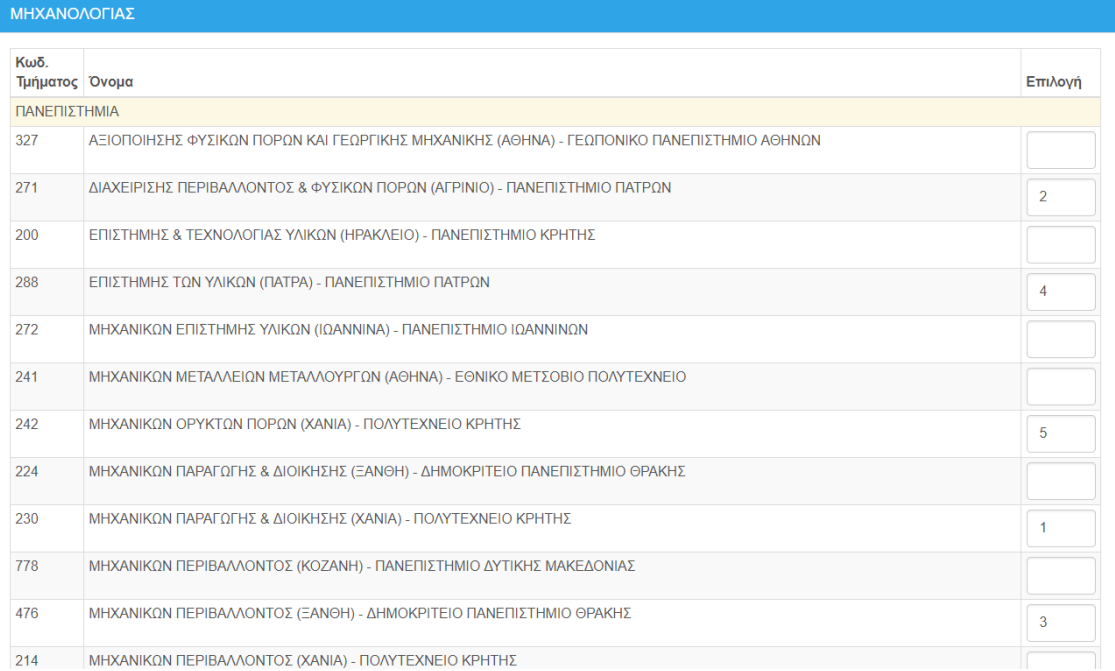

#### Εικόνα 18: Φόρμα Σχολών Προτίμησης

<span id="page-14-2"></span>Είναι προφανές πως οι Σχολές που παρουσιάζονται είναι αυτές που ανήκουν στον Τομέα που έχει επιλέξει ο υποψήφιος. Στη φόρμα εμφανίζονται τόσο ο Τομέας, όσο και οι Σχολές ή Τμήματα τα οποία μπορεί να επιλέξει ο υποψήφιος, καθώς και τα πεδία στα οποία μπορεί να δηλώσει την επιθυμητή σειρά.

Παράδειγμα παρουσιάζεται στην εικόνα που ακολουθεί:

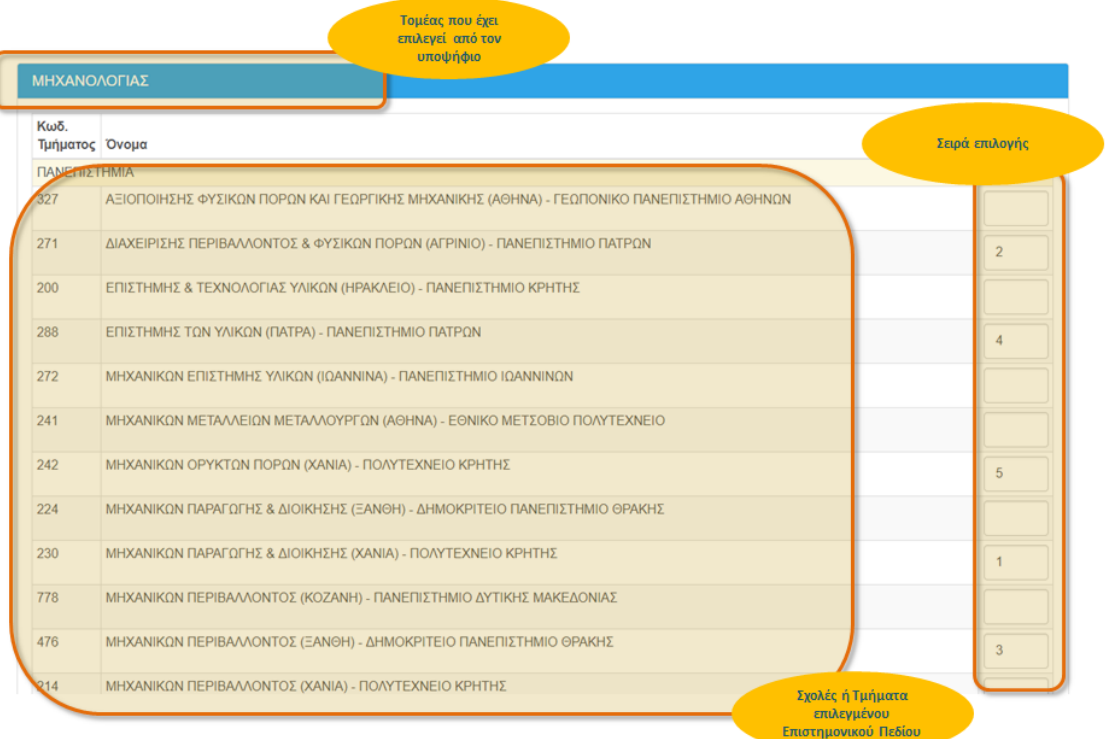

#### Εικόνα 19: Τομέας – Σχολές ή Τμήματα – Σειρά Επιλογής

<span id="page-15-0"></span>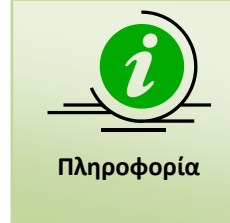

Στο προηγούμενο σχήμα παρουσιάζεται προφανώς **μόνο ένα μέρος** των Σχολών που ανήκουν στο συγκεκριμένο τομέα. Ο υποψήφιος μπορεί να σύρει τη μπάρα κύλισης προς τα κάτω, ώστε να εμφανιστούν και οι υπόλοιπες Σχολές.

Για την επιλογή συγκεκριμένης Σχολής, ο υποψήφιος θα πρέπει να καταχωρίσει τον αριθμό επιλογής του, στο κελί δεξιά της σχολής. Ο αριθμός αυτός ορίζει τη σειρά με την οποία η σχολή αυτή συμμετέχει στις προτιμήσεις του υποψηφίου. Παράδειγμα επιλογών παρουσιάζεται στην εικόνα που ακολουθεί:

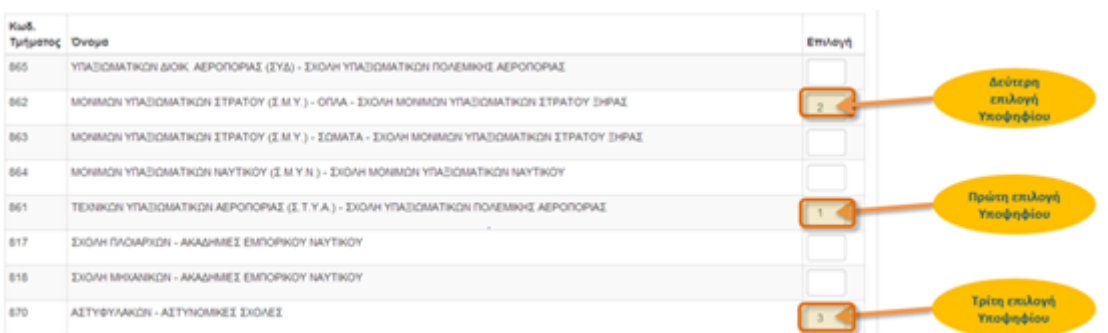

#### Εικόνα 20: Σειρά προτιμήσεων

<span id="page-16-1"></span>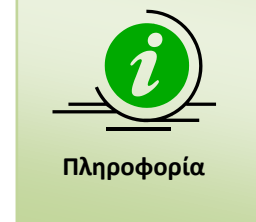

Προς διευκόλυνση της διαδικασίας, κάθε φορά που ο υποψήφιος κάνει click στο πεδίο μίας Σχολής ή Τμήματος, αυτομάτως εμφανίζεται ο αμέσως επόμενος αριθμός από τον μέγιστο που έχει εισάγει μέχρι τότε ο υποψήφιος. Με τον τρόπο αυτό, αποφεύγεται η ανάγκη πληκτρολόγησης και ελαττώνεται η πιθανότητα λανθασμένης εισαγωγής αριθμών.

# <span id="page-16-0"></span>**3.7.2 ΚΟΥΜΠΙΑ ΦΟΡΜΑΣ**

Σε περίπτωση που επιθυμεί την επιστροφή του στην προηγούμενη φόρμα για να προβεί σε

διορθωτικές κινήσεις, μπορεί να το κάνει πατώντας το κουμπί .

Με τη συμπλήρωση των Σχολών της επιλογής του, ο υποψήφιος προχωρά στην επόμενη φόρμα, πατώντας το κουμπί .

Στην περίπτωση κατά την οποία ο υποψήφιος επιθυμεί να καθαρίσει την φόρμα από το σύνολο των επιλογών του και να ξεκινήσει τη συμπλήρωση της φόρμας από την αρχή, μπορεί

να το κάνει πατώντας το κουμπί ... Καθαρισμός

Επιπροσθέτως, σε περίπτωση κατά την οποία υπάρχουν κενά στην αρίθμηση των Σχολών (η οποία υποχρεωτικά πρέπει να είναι συνεχής) ο υποψήφιος μπορεί να προβεί σε αυτόματη

αρίθμηση διορθώνοντας τα λάθη, με το πάτημα του κουμπιού <sup>. Αυτόματη Αρίθμηση</sup> . Η Λειτουργία του συγκεκριμένου κουμπιού, παρουσιάζεται αναλυτικά στο κεφάλαιο [3.7.3](#page-17-0) που έπεται.

Σε περίπτωση κατά την οποία ο υποψήφιος επιθυμεί να παρεμβάλει μία Σχολή μεταξύ των ήδη επιλεγμένων Σχολών μπορεί να προβεί σε δημιουργία κενού στη λίστα των επιλογών του,

με το πάτημα του κουμπιού Γεισαγωγή Σχολής η λειτουργικότητα του οποίου παρουσιάζεται στο κεφάλαιο [3.7.5](#page-18-0) που ακολουθεί.

Τέλος σε οποιοδήποτε σημείο της διαδικασίας, ο υποψήφιος μπορεί να ακυρώσει τη διαδικασία πατώντας το κουμπί .

# <span id="page-17-0"></span>**3.7.3 ΚΕΝΑ ΣΤΗ ΦΟΡΜΑ ΣΧΟΛΩΝ ΠΡΟΤΙΜΗΣΗΣ**

Κατά τη συμπλήρωση των Σχολών, η αρίθμηση προτιμήσεων υποχρεωτικά θα πρέπει να είναι συνεχής. Δεν επιτρέπονται κενά ή ελλείψεις αριθμών.

Αν κατά τη συμπλήρωση της φόρμας Σχολών προτίμησης ο υποψήφιος αφήσει κενά στην αλληλουχία των επιλογών, το σύστημα τον ενημερώνει με σχετικό μήνυμα.

| $\sim$ | ALL V HIVITA ARABIT LETA (VI LA DAMA) " ARRIVIVI ITERVITARIE ITA FIRRO VEANTA             |                                                                                     |
|--------|-------------------------------------------------------------------------------------------|-------------------------------------------------------------------------------------|
| 326    | ΑΓΡΟΤΙΚΗΣ ΟΙΚΟΝΟΜΙΑΣ & ΑΝΑΠΤΥΞΗΣ (ΑΘΗΝΑ) - ΓΕΩΠΟΝΙΚΟ ΠΑΝΕΠΙΣΤΗΜΙΟ ΑΘΗΝΩΝ                  |                                                                                     |
| 327    | ΑΞΙΟΠΟΙΗΣΗΣ ΦΥΣΙΚΩΝ ΠΟΡΩΝ ΚΑΙ ΓΕΩΡΓΙΚΗΣ ΜΗΧΑΝΙΚΗΣ (ΑΘΗΝΑ) - ΓΕΩΠΟΝΙΚΟ ΠΑΝΕΠΙΣΤΗΜΙΟ ΑΘΗΝΩΝ | Έχετε αφήσει κενό στην σειρά<br>προτίμησης των σχολών στον<br>κωδικό τμήματος '326' |
| 280    | ΒΙΟΛΟΓΙΚΩΝ ΕΦΑΡΜΟΓΩΝ & ΤΕΧΝΟΛΟΓΙΩΝ (ΙΩΑΝΝΙΝΑ) - ΠΑΝΕΠΙΣΤΗΜΙΟ ΙΩΑΝΝΙΝΩΝ                    |                                                                                     |
| 336    | ΒΙΟΜΗΧΑΝΙΚΗΣ ΔΙΟΙΚΗΣΗΣ & ΤΕΧΝΟΛΟΓΙΑΣ (ΠΕΙΡΑΙΑΣ) - ΠΑΝΕΠΙΣΤΗΜΙΟ ΠΕΙΡΑΙΩΣ                   |                                                                                     |

Εικόνα 21: Παράδειγμα στο οποίο λείπει η τέταρτη επιλογή του χρήστη

<span id="page-17-2"></span>Στην περίπτωση αυτή, ο υποψήφιος έχει δύο επιλογές. Η μία είναι να προβεί σε διόρθωση των στοιχείων πάνω στην υπάρχουσα φόρμα (επαναριθμώντας τις επιλογές Σχολών κατά το ορθόν).

Το πληροφοριακό σύστημα, όμως, του δίνει δυνατότητα να γίνει **αυτόματη αρίθμηση** των Σχολών, διορθώνοντας το λάθος. Η αυτόματη αρίθμηση γίνεται πατώντας το κουμπί

Αυτόματη Αρίθμηση

που είναι διαθέσιμο στο τέλος της φόρμας.

Ο αλγόριθμος της αυτόματης διόρθωσης είναι απλός. Κάθε κενό που υπάρχει εξαλείφεται και οι Σχολές που έχουν επιλεγεί στη φόρμα παραμένουν στην ίδια αύξουσα σειρά.

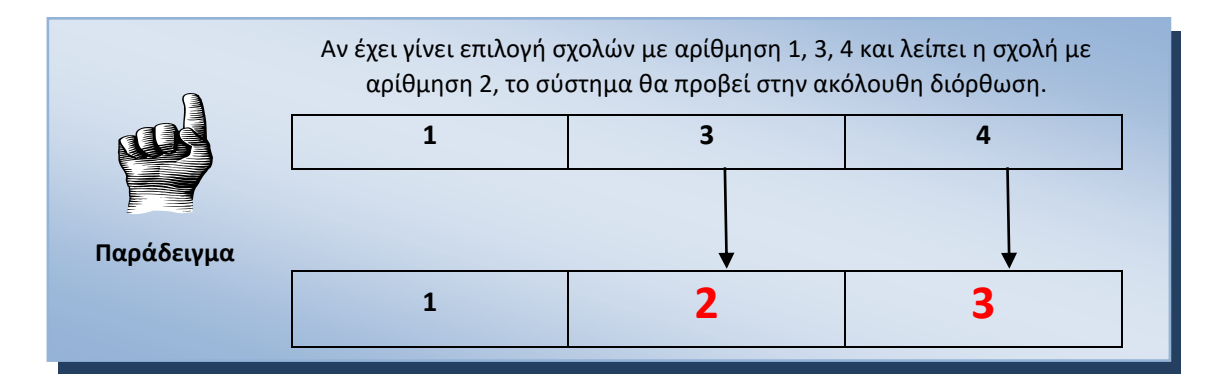

#### <span id="page-17-1"></span>**3.7.4 ΣΧΟΛΕΣ Η ΤΜΗΜΑΤΑ ΜΕ ΤΗΝ ΙΔΙΑ ΣΕΙΡΑ ΠΡΟΤΙΜΗΣΗΣ**

Κατά τη συμπλήρωση των Σχολών, η αρίθμηση προτιμήσεων υποχρεωτικά θα πρέπει να είναι συνεχής. Δεν επιτρέπονται κενά ή ελλείψεις αριθμών.

Αν κατά τη συμπλήρωση της φόρμας Σχολών προτίμησης ο υποψήφιος συμπληρώσει τον ίδιο αριθμό σε δύο διακριτές Σχολές ή Τμήματα, το σύστημα τον ενημερώνει με σχετικό μήνυμα.

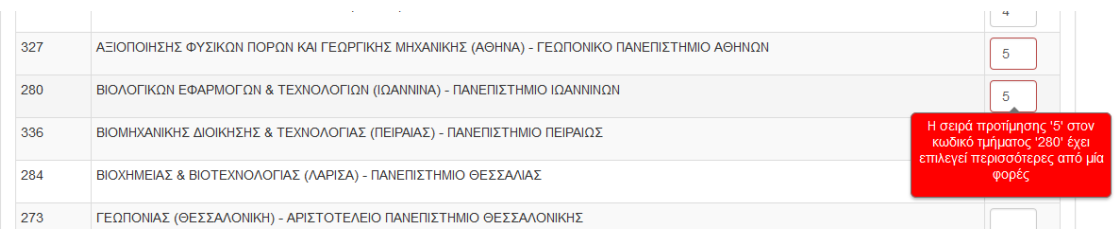

<span id="page-18-2"></span>Εικόνα 22: Παράδειγμα στο οποίο υπάρχει η ίδια σειρά προτίμησης σε δύο Σχολές ή Τμήματα

Στην περίπτωση αυτή, ο υποψήφιος θα πρέπει να προβεί σε διόρθωση των στοιχείων πάνω στην υπάρχουσα φόρμα (επαναριθμώντας τις επιλογές Σχολών κατά το ορθόν).

#### <span id="page-18-0"></span>**3.7.5 ΠΑΡΕΜΒΟΛΗ ΣΧΟΛΗΣ ΣΕ ΣΥΓΚΕΚΡΙΜΕΝΗ ΣΕΙΡΑ**

Εάν ο υποψήφιος επιθυμεί να παρεμβάλει μία κενή σχολή στο σύνολο των σχολών που έχει ήδη επιλέξει, χωρίς να χρειάζεται να προβεί χειρωνακτικά σε αλλαγές, μπορεί να πατήσει το Εισαγωγή Σχολής κουμπί

Με το πάτημα του παραπάνω κουμπιού, εμφανίζεται σχετική φόρμα, στην οποία ο υποψήφιος μπορεί να εισάγει τη σειρά που επιθυμεί να μείνει κενή ώστε να εισάγει σε αυτήν τη σειρά μία νέα Σχολή.

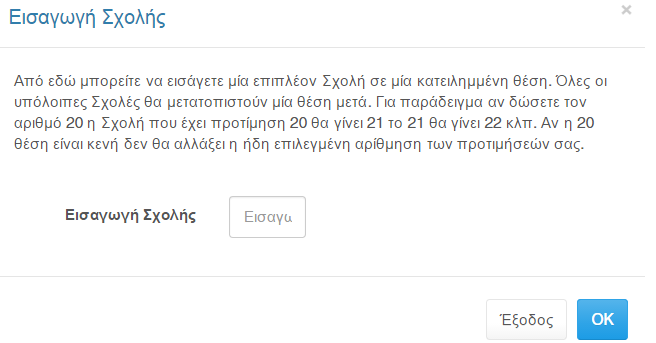

Εικόνα 23: Εισαγωγή Σχολής

# <span id="page-18-3"></span><span id="page-18-1"></span>**3.8 ΦΟΡΜΑ ΣΥΝΟΨΗΣ**

Με το πέρας και την ολοκλήρωση από την μεριά του υποψηφίου της συμπλήρωσης των Σχολών προτίμησης, ο υποψήφιος οδηγείται στη σελίδα της σύνοψης. Στη σελίδα αυτή παρουσιάζεται συνοπτικά το σύνολο των επιλογών του υποψηφίου κατά αύξουσα σειρά προτίμησης.

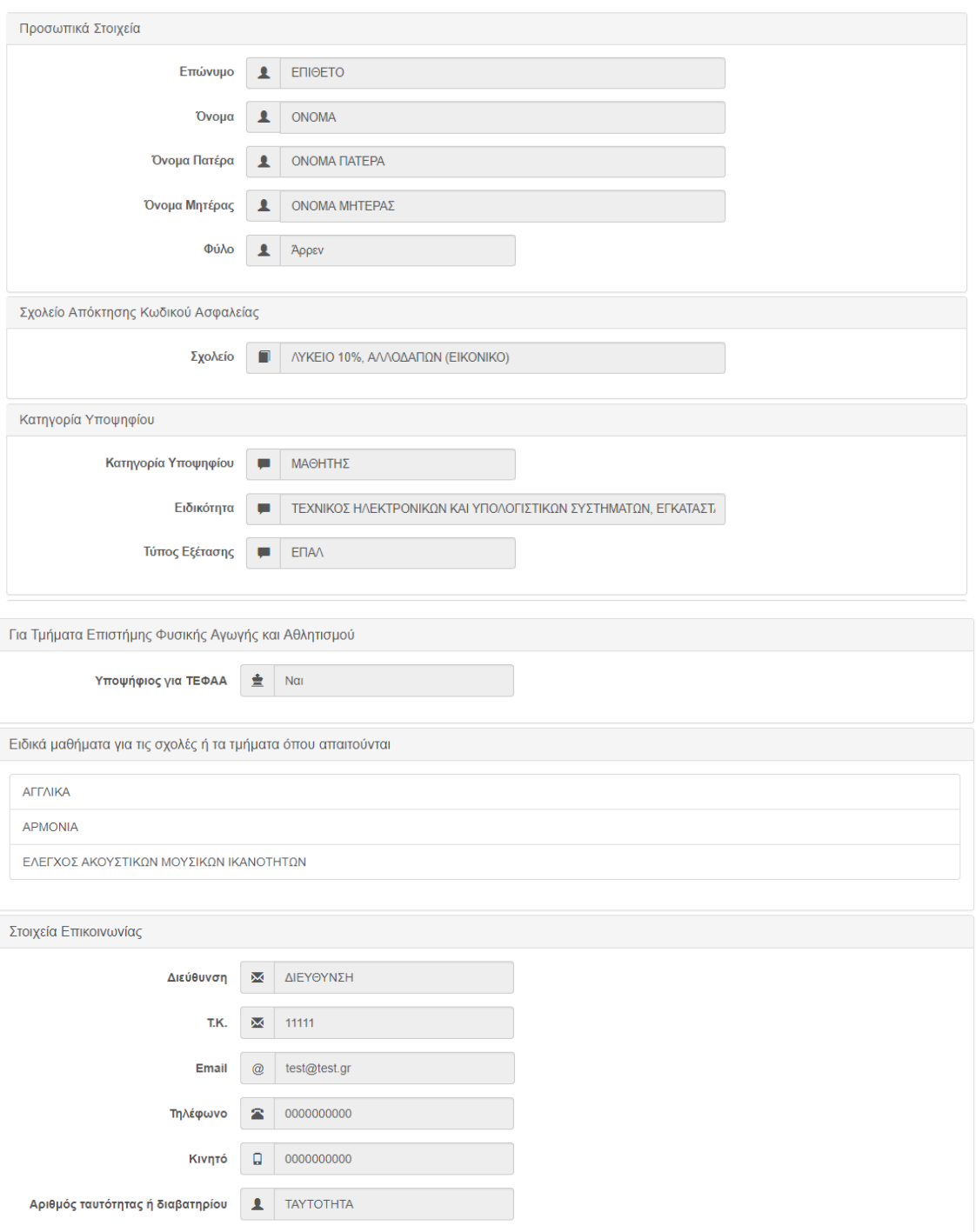

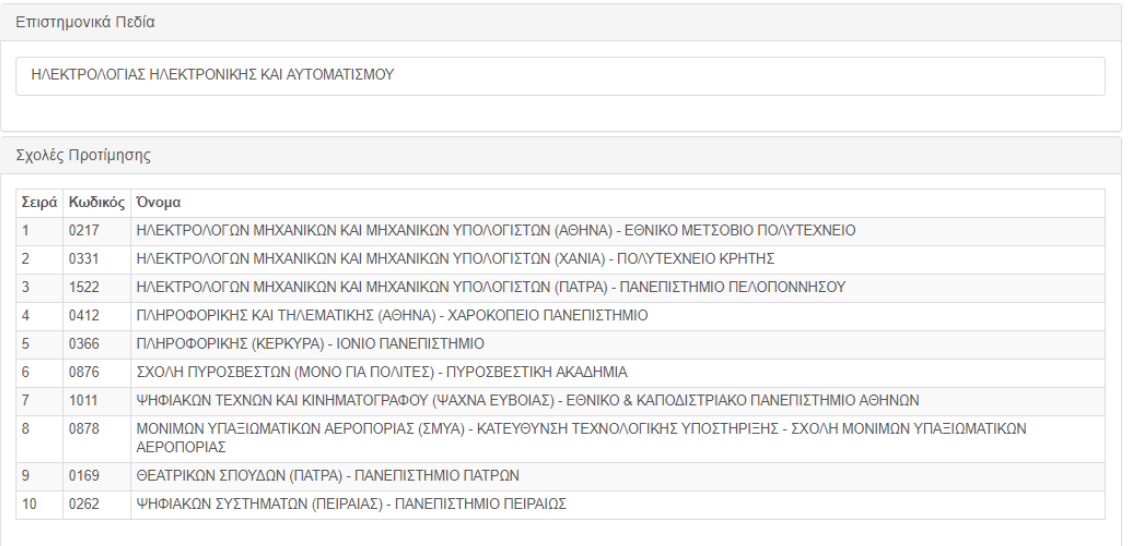

#### Εικόνα 24: Οθόνη σύνοψης

<span id="page-20-1"></span>Σε περίπτωση που επιθυμεί την επιστροφή του στην προηγούμενη φόρμα για να προβεί σε

διορθωτικές κινήσεις, μπορεί να το κάνει πατώντας το κουμπί ι Προηγούμενοι, ενώ σε οποιοδήποτε σημείο της διαδικασίας, ο υποψήφιος μπορεί να ακυρώσει τη διαδικασία πατώντας το κουμπί .

## <span id="page-20-0"></span>**3.9 ΠΡΟΣΩΡΙΝΗ ΑΠΟΘΗΚΕΥΣΗ**

Σε περίπτωση κατά την οποία τα στοιχεία της σύνοψης είναι ορθά, και ο υποψήφιος συμφωνεί τόσο με τις επιλεγμένες Σχολές και Τμήματα όσο και με την επιλογή της σειράς τους, ο υποψήφιος μπορεί να προχωρήσει σε **Προσωρινή Αποθήκευση**, πατώντας το σχετικό

κουμπί <sup>Προσωρινή Αποθήκευση</sup> στο τέλος της φόρμας σύνοψης, οπότε και θα εκκινήσει η εκτύπωση του **Προσωρινού** Ηλεκτρονικού Μηχανογραφικού του υποψηφίου, όπως φαίνεται και στην εικόνα που ακολουθεί.

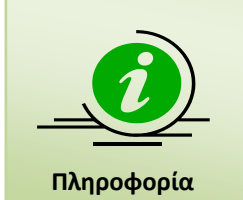

Σημειώνεται ότι η αποθήκευση στο σημείο αυτό είναι **ΠΡΟΣΩΡΙΝΗ.** Ο υποψήφιος, επανερχόμενος στο σύστημα, έχει τη δυνατότητα τροποποίησης των επιλογών του όσες φορές επιθυμεί. Για την οριστική κατάθεση του Μηχανογραφικού Δελτίου στο Υπουργείο, θα πρέπει να ακολουθηθεί η διαδικασία της **οριστικοποίησης** όπως αυτή παρουσιάζεται στο κεφάλαιο [4.](#page-23-0)

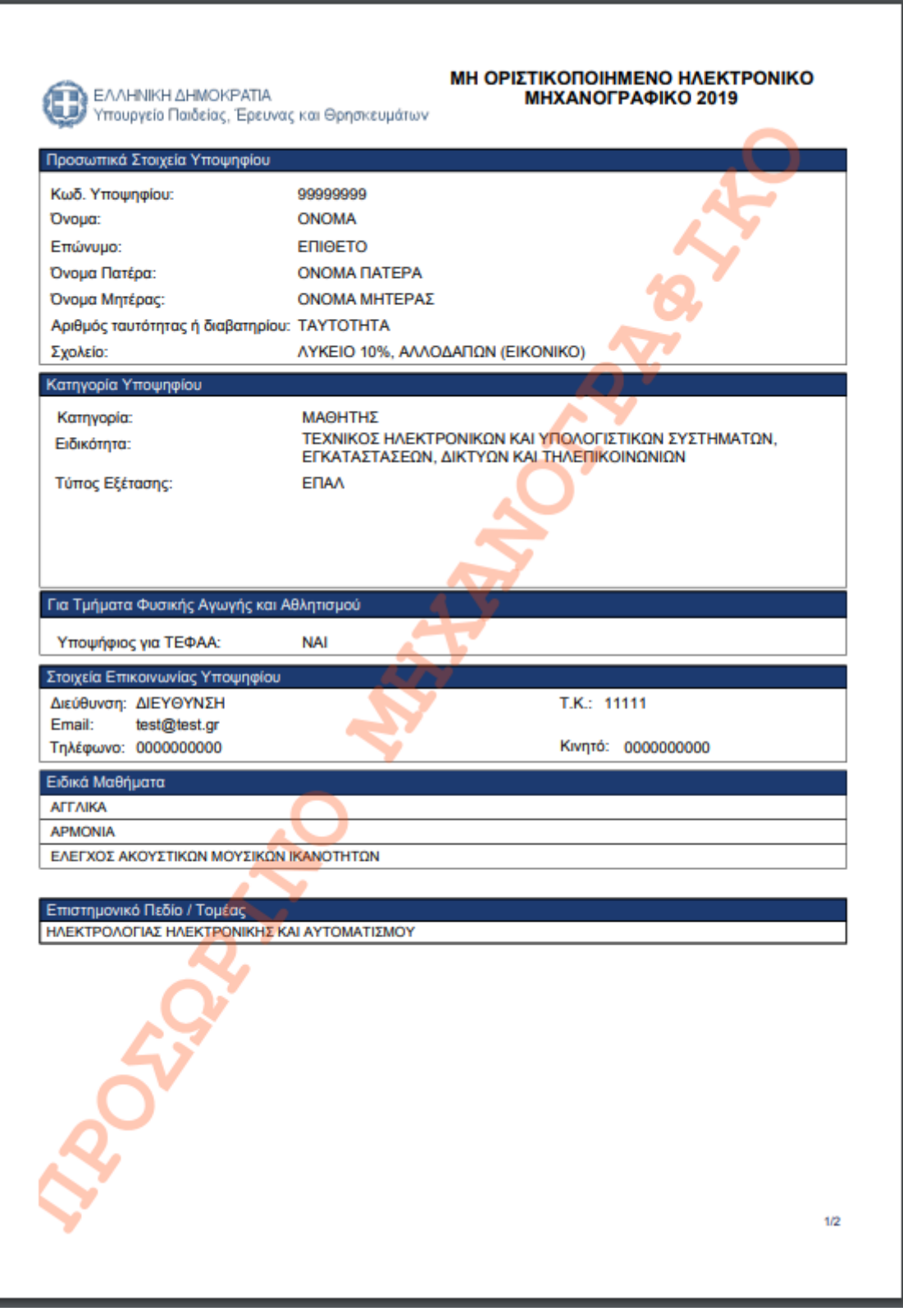

<span id="page-21-0"></span>Εικόνα 25: Παράδειγμα εκτύπωσης προσωρινής καταχώρισης Μηχανογραφικού Δελτίου (σελίδα 1)

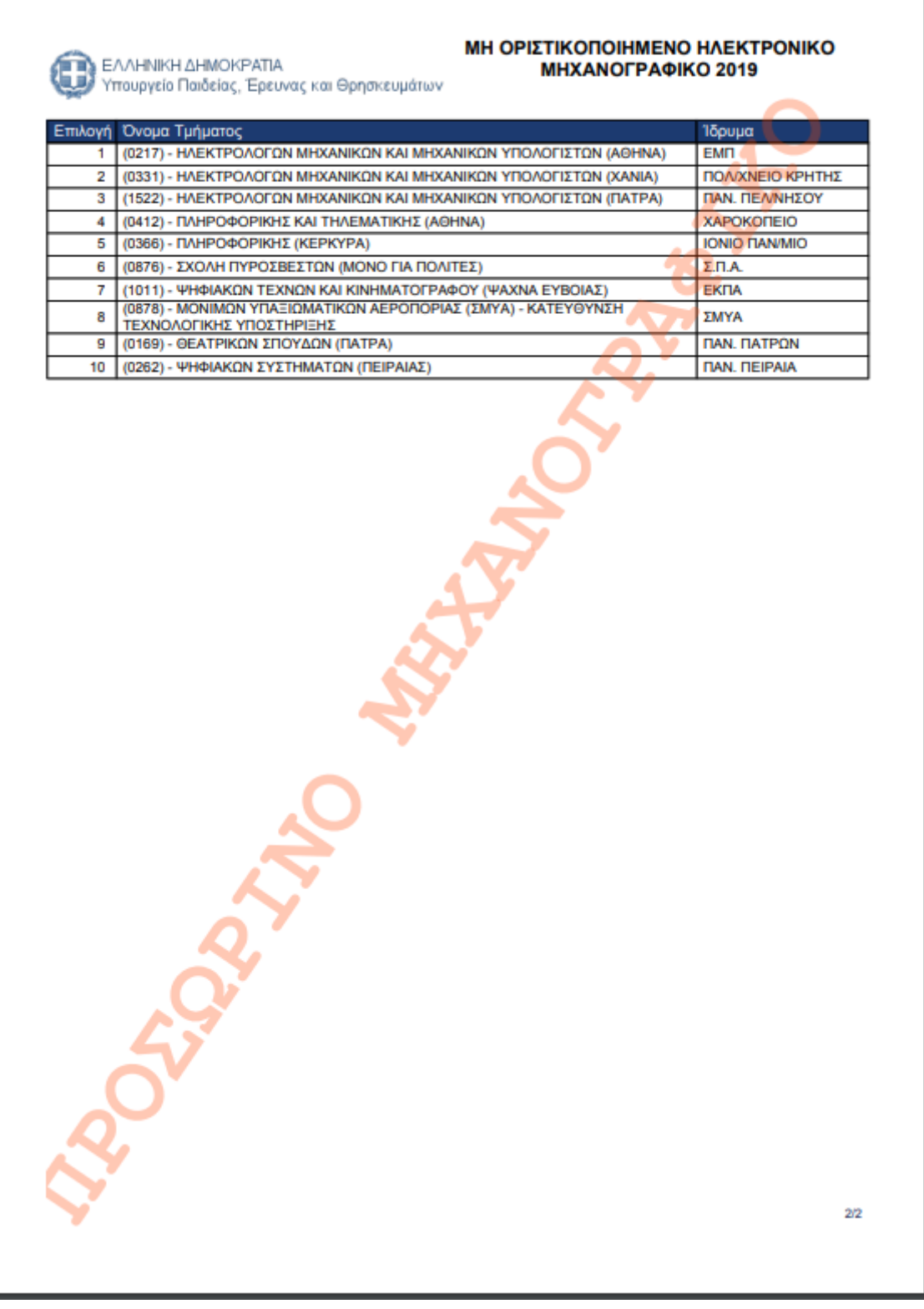

<span id="page-22-0"></span>Εικόνα 26: Παράδειγμα εκτύπωσης προσωρινής καταχώρισης Μηχανογραφικού Δελτίου (σελίδα 2)

# <span id="page-23-0"></span>**4 ΥΠΟΒΟΛΗ-ΟΡΙΣΤΙΚΟΠΟΙΗΣΗ ΔΙΑΔΙΚΑΣΙΑΣ**

## <span id="page-23-1"></span>**4.1 ΥΠΟΒΟΛΗ – ΟΡΙΣΤΙΚΟΠΟΙΗΣΗ**

Εισερχόμενος στο σύστημα, ο υποψήφιος έχει τη δυνατότητα να ελέγξει ξανά τα στοιχεία του Μηχανογραφικού του Δελτίου, αλλά και να προβεί στις τελικές αλλαγές που ενδεχομένως θέλει να κάνει.

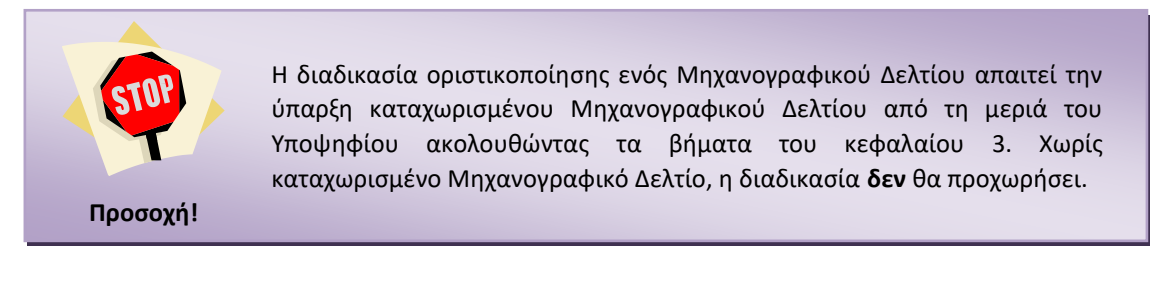

## <span id="page-23-2"></span>**4.2 ΟΡΙΣΤΙΚΟΠΟΙΗΣΗ**

Με το πέρας της σύνοψης, ο υποψήφιος μπορεί να προχωρήσει εάν το επιθυμεί σε **Οριστικοποίηση** του Μηχανογραφικού του Δελτίου με το πάτημα του κουμπιού

Οριστική Υποβολή

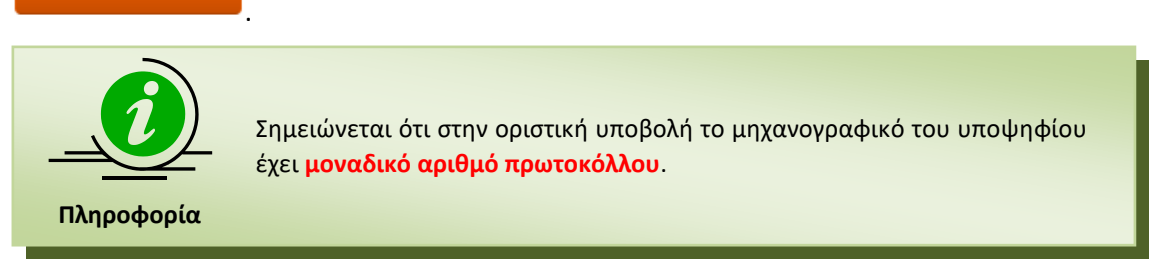

Στο πέρας της διαδικασίας, ο υποψήφιος λαμβάνει μία τελική εκτύπωση, όπως φαίνεται και στην εικόνα που ακολουθεί.

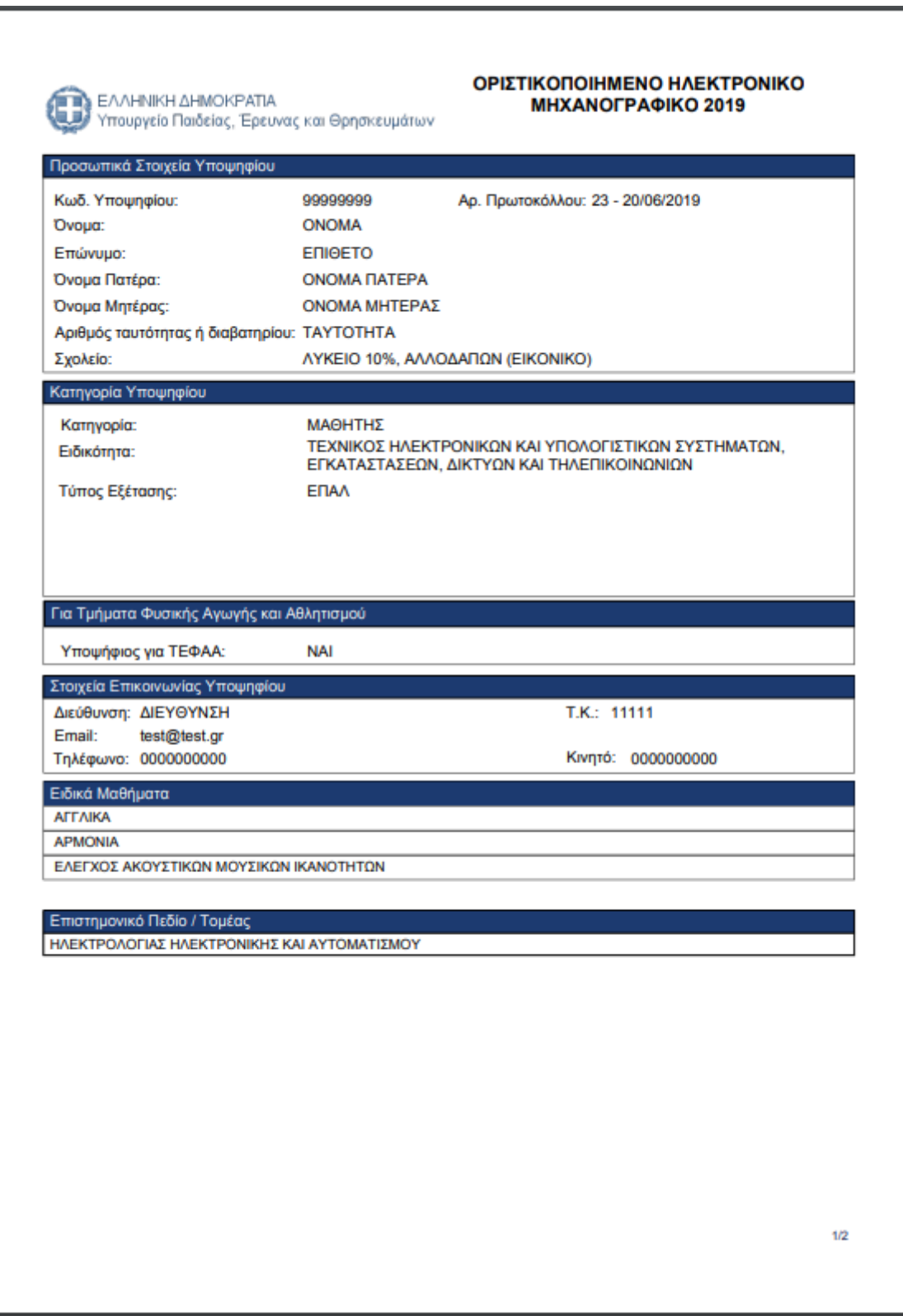

<span id="page-24-0"></span>Εικόνα 27: Εκτύπωση οριστικοποιημένου μηχανογραφικού (σελίδα 1)

ΕΛΛΗΝΙΚΗ ΔΗΜΟΚΡΑΤΙΑ<br>Υπουργείο Παιδείας, Έρευνας και Θρησκευμάτων

#### ΟΡΙΣΤΙΚΟΠΟΙΗΜΕΝΟ ΗΛΕΚΤΡΟΝΙΚΟ ΜΗΧΑΝΟΓΡΑΦΙΚΟ 2019

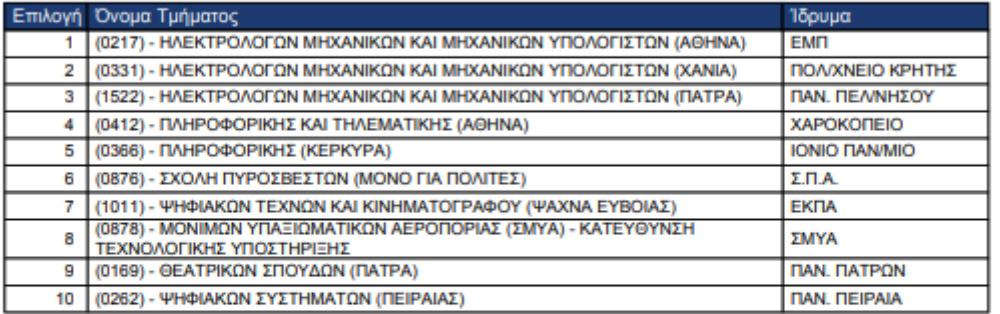

 $2/2$ 

<span id="page-25-0"></span>Εικόνα 28: Εκτύπωση οριστικοποιημένου μηχανογραφικού (σελίδα 2)

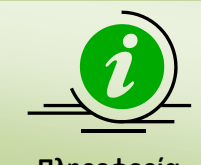

Σημειώνεται ότι ο Υποψήφιος θα πρέπει να εκτυπώσει την τελική εκτύπωση και να την κρατήσει ως **αποδεικτικό οριστικοποίησης** του Δελτίου του.

**Πληροφορία**

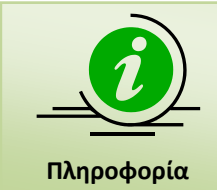

Σημειώνεται πως την παραπάνω εκτύπωση, θα παραλαμβάνει εφεξής ο υποψήφιος, κάθε φορά που θα εισέρχεται στο σύστημα.

# <span id="page-26-0"></span>**4.3 ΑΝΑΙΡΕΣΗ ΟΡΙΣΤΙΚΟΠΟΙΗΣΗΣ ΜΗΧΑΝΟΓΡΑΦΙΚΟΥ**

Παρότι η διαδικασία τροποποίησης των συμπληρωμένων από τους υποψηφίους μηχανογραφικών δελτίων θα είναι διαθέσιμη για εύλογο χρονικό διάστημα, δίδεται υπό προϋποθέσεις και η δυνατότητα αναίρεσης οριστικοποιημένων Μηχανογραφικών, ώστε να δοθεί η δυνατότητα διόρθωσης λανθασμένων επιλογών.

Η διαδικασία **αναίρεσης**, προϋποθέτει την προσέλευση του υποψηφίου στη Σχολική του Μονάδα (σε εργάσιμες ώρες και μέρες), καθώς μόνο μέσω της Σχολικής Μονάδας θα μπορέσει να γίνει αναίρεση της οριστικοποίησης του Μηχανογραφικού. Εν συνεχεία, ο υποψήφιος θα πρέπει να **οριστικοποιήσει ξανά** το Μηχανογραφικό του Δελτίο ακολουθώντας τη διαδικασία που περιγράφουμε στο κεφάλαιο [4.](#page-23-0)

Η διαδικασία αναίρεσης θα επιτρέπεται αυστηρά εντός της ημερομηνίας υποβολής του Μηχανογραφικού Δελτίου.

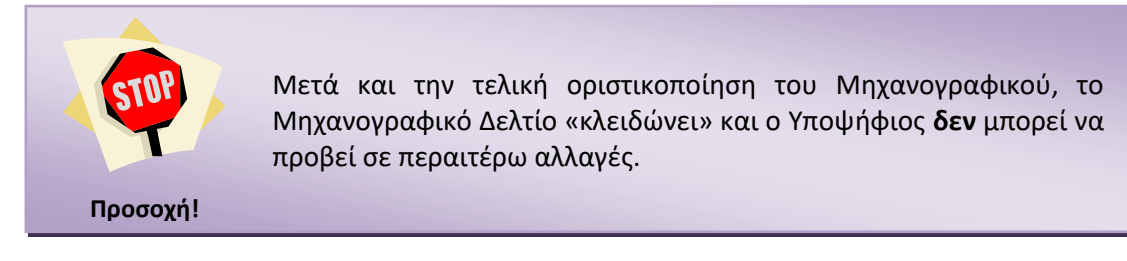